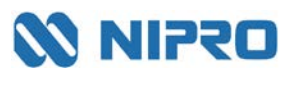

ニプロ株式会社

#### NIPRO HN LINE for SMBG・NiproSMBG Data Manager ソフトウェア更新のお願い ~ニプロ FS Next™のデータ取込修正~

謹啓 時下ますますご清祥のこととお慶び申し上げます。

平素より弊社製品 HN LINE for SMBG および SMBG Data Manager をご利用いただき、 誠にありがとうございます。

この度、一部のニプロ FS Next において、当該ソフトにデータが送信できない、という事象が 発生したため、ソフトウェアの更新を行わせていただきます。

医療関係者の皆様におかれましては、ご不便をおかけし大変申し訳ありません。

下記の通り更新手順をご案内いたします。何卒よろしくお願い申し上げます。

謹白

#### 【1.更新対象施設様】

- NIPRO HN LINE for SMBG ご採用施設様
- NiproSMBG Data Manager ご採用施設様
- FS Nextご採用施設様および見込み施設様

#### 【2.更新手順】

更新手順書の通りソフトウェアの更新を行ってください。以下は抜粋です。 ①当該ソフトをご利用のPCから下記更新ファイル格納場所にアクセスしてください。 ②ダウンロードしたファイルを右クリックし「PowerShellで実行」をクリックしてください。 ③一瞬パッチ処理画面が表示されすぐに消えます。 ④FS Nextからデータが受信できるかご確認ください。

#### <ご注意>

#### 更新作業を弊社担当者にご依頼される場合は、セキュリティの観点から必ずご施設の担当者様も ご同席くださいますようお願い申し上げます。

【3.更新ファイル格納場所】

<https://nipro.ent.box.com/folder/250031721564?s=hhdd21anxo8z6jypteehcbaxdonbljue> ご利用のソフト名をご確認の上、該当するファイルをダウンロードしてください。 ①NIPRO HN LINE for SMBGソフトウェア更新用パッチファイル ②NiproSMBG Data Managerソフトウェア更新用パッチファイル

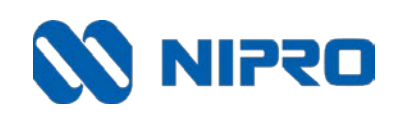

ニプロ株式会社

2024年3月

# **ソフトウェア更新手順書 NIPRO HN LINE for SMBG**

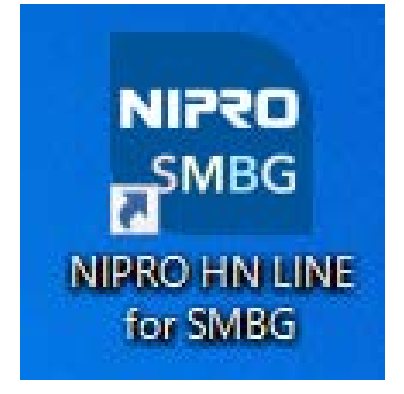

\* \* \* お使いのソフト名をご確認ください \* \* \*

#### ①NIPRO HN LINE for SMBGが入っているPCから 【お客様案内】に記載のURLにアクセスします。

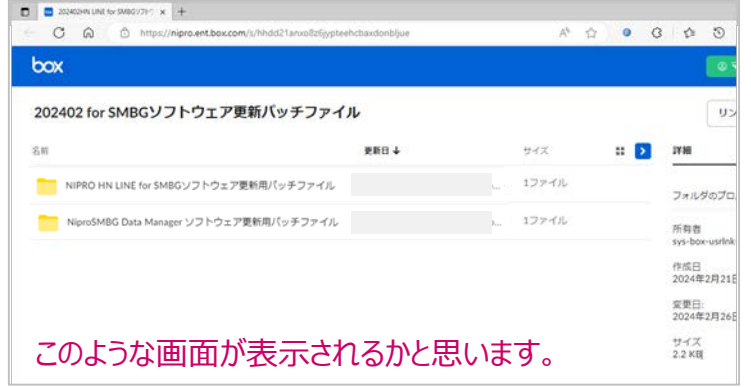

- ②NIPRO HN LINE for SMBGソフトウェア更新用パッチファイル に**カーソルをあわせます**。
- 3 … マークが現れますのでクリックします。
- ④ ダウンロードをクリックします。

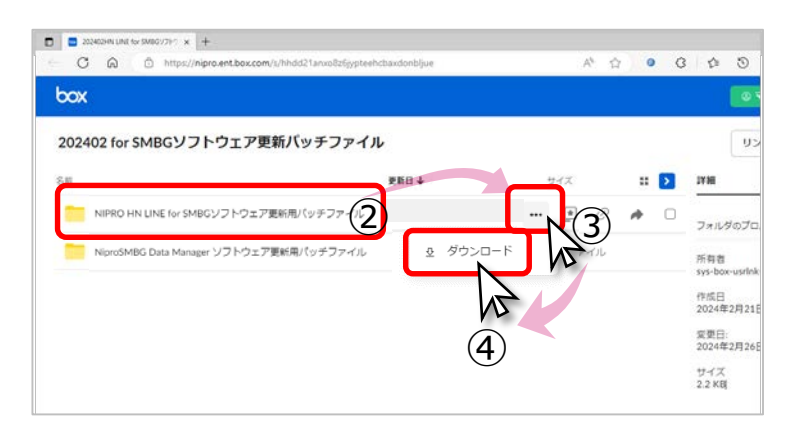

#### ⑤名前を付けて・・・をクリックします。

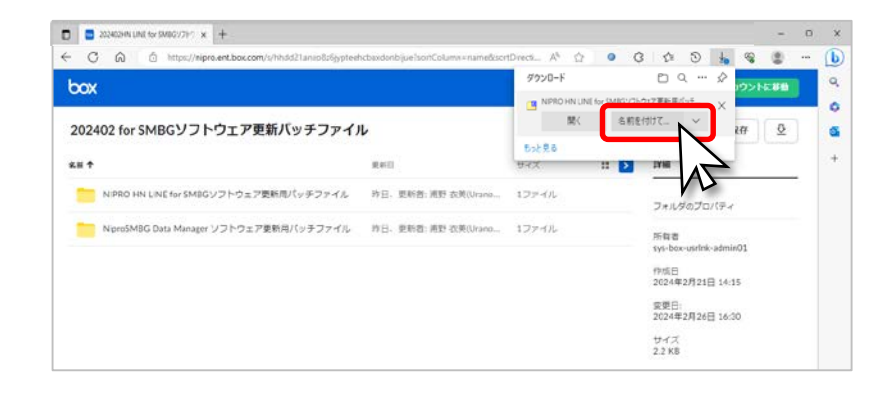

#### ⑥任意の場所へ保存してください。

#### $\overline{p}$  PC → デスクトップ → 保存

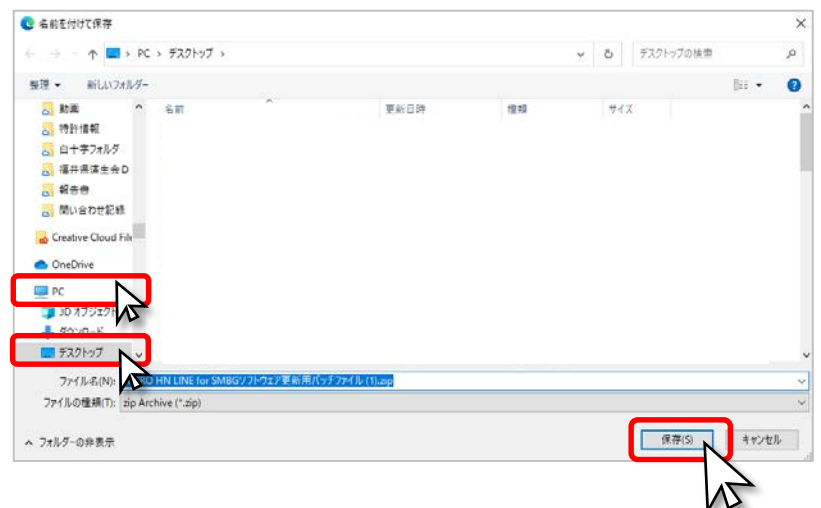

⑦任意の保存場所に圧縮フォルダが生成されているかと思います。 ※お使いのPCによって保存場所は異なります。 ここではデスクトップを例にします。

⑧アイコンを**ダブルクリック**します。

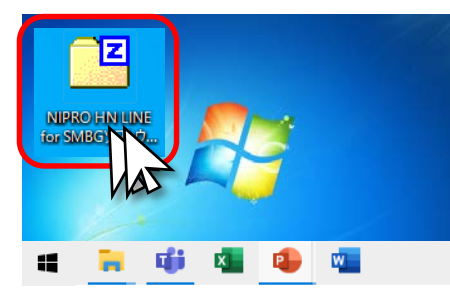

⑨「展開」をクリックし、メッセージが表示されたらOKをクリックします。

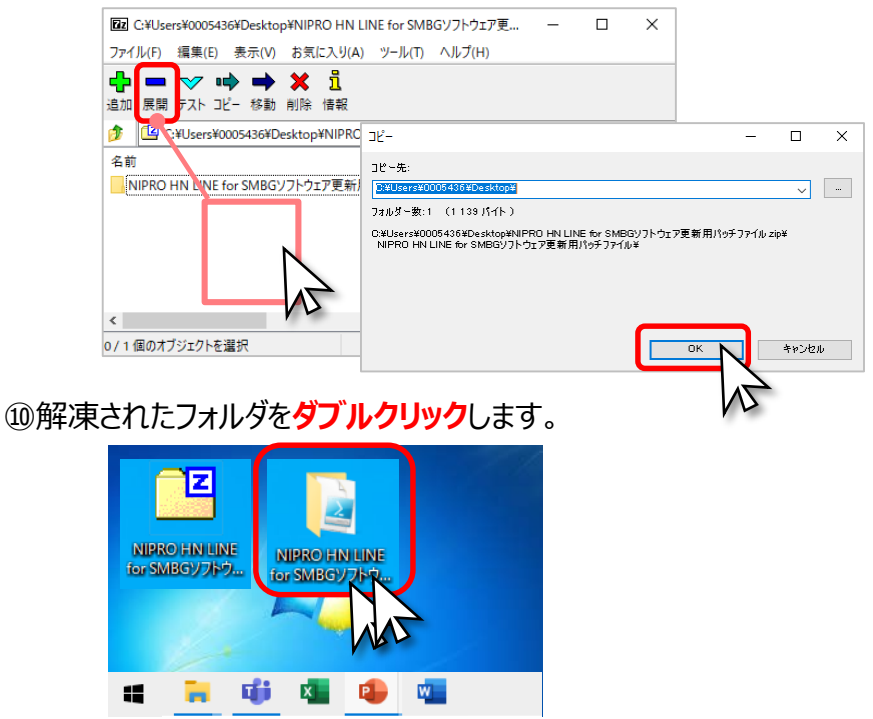

#### ⑪更新用パッチファイルが表示されます。クリックします。

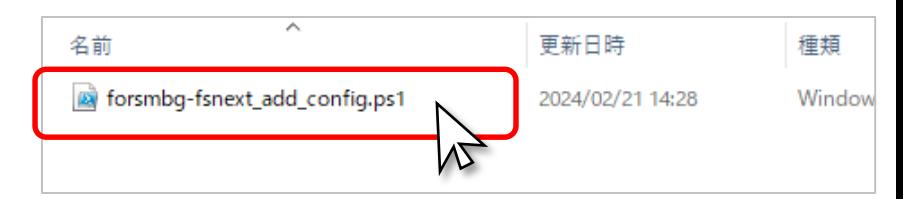

#### ⑫ファイル名に色が付いている状態で**右クリック**します。

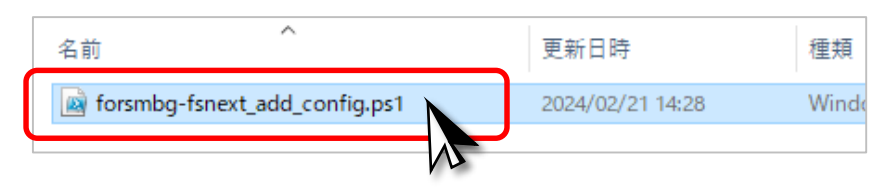

#### ⑬「PowerShellで実行」をクリックします。

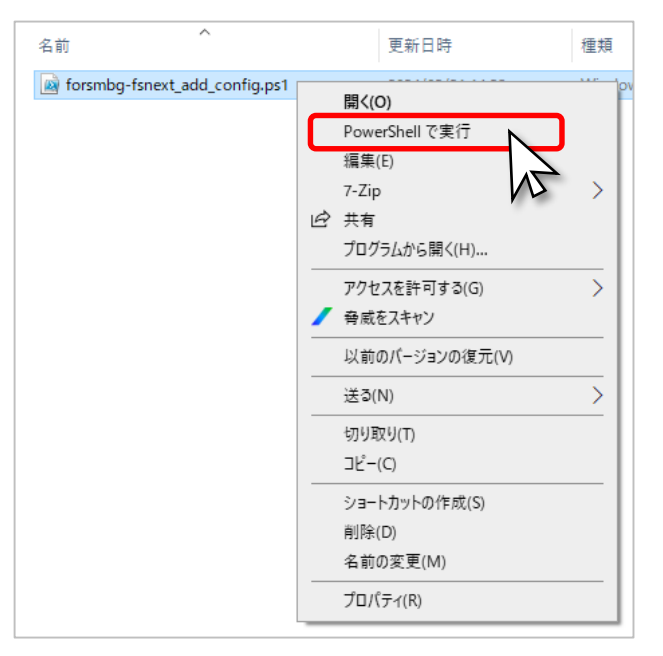

#### ⑭お使いのPCによっては次のようなメッセージが表示されます。 この場合は「開く」をクリックしてください。

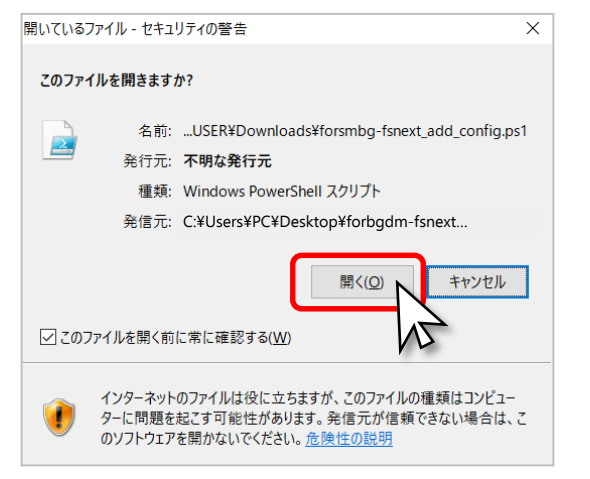

⑮一瞬、濃紺画面が開き、プログラムが走ります。

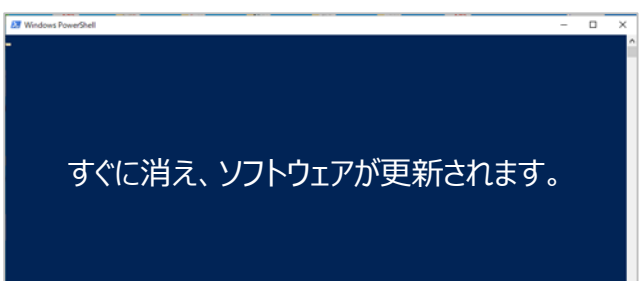

#### ⑯HN LINE for SMBGのデータ取込ができるかご確認ください。

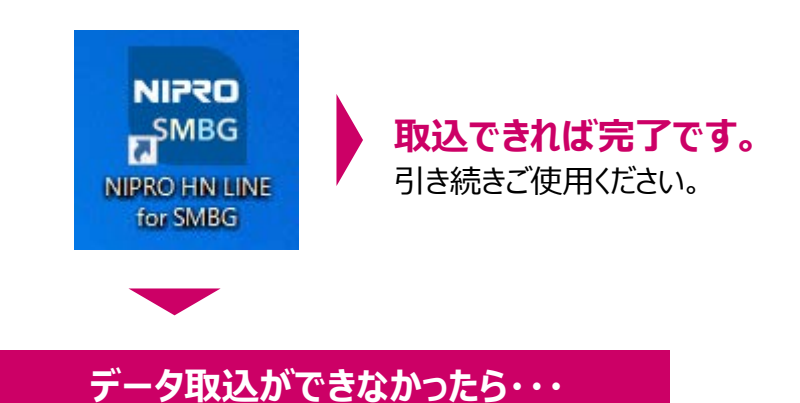

次のページにソフトウェアが更新されたかどうかを 確認する方法を記載しました。 手順に従って確認してください。

#### Windowsアイコンを右クリックし、 エクスプローラーをクリックします。

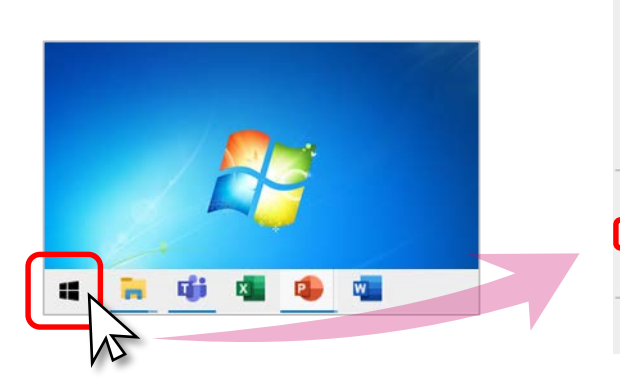

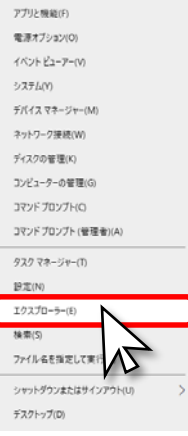

#### PC → ローカルディスク をクリックします。

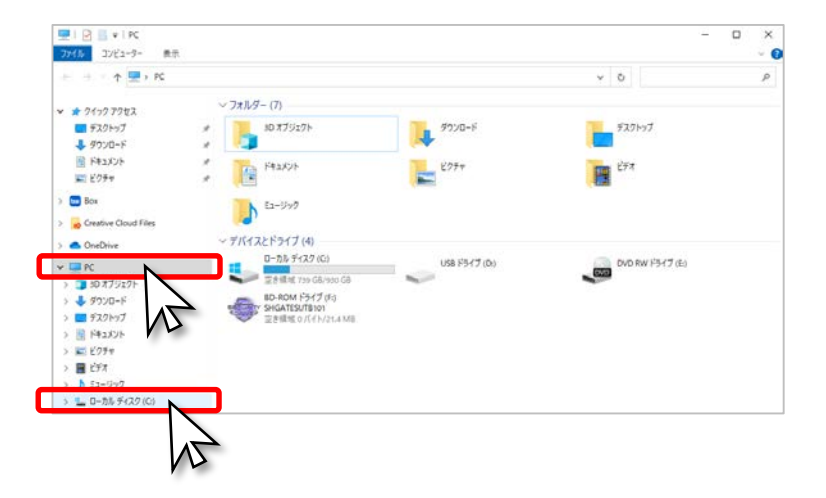

#### 3表示 → 隠しファイルにチェックを入れ → ProgramData を**ダブルクリック**します。

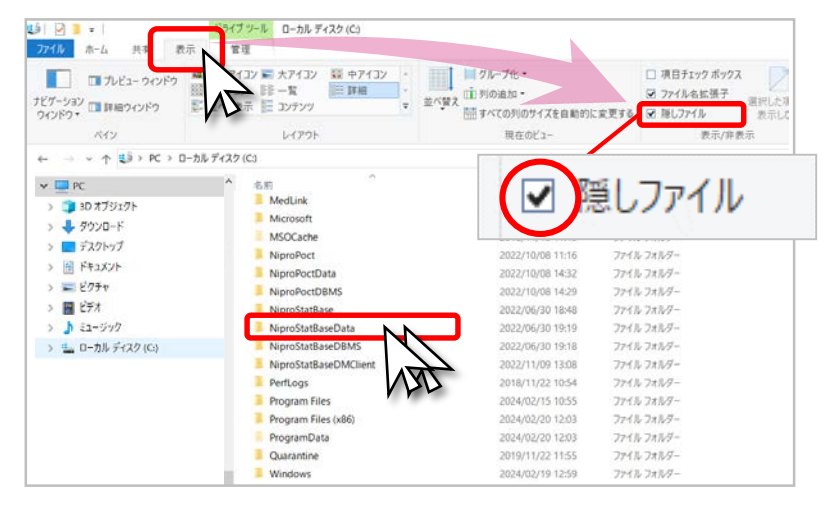

#### NiproHnLineForSMBG.Client **ダブルクリック**。

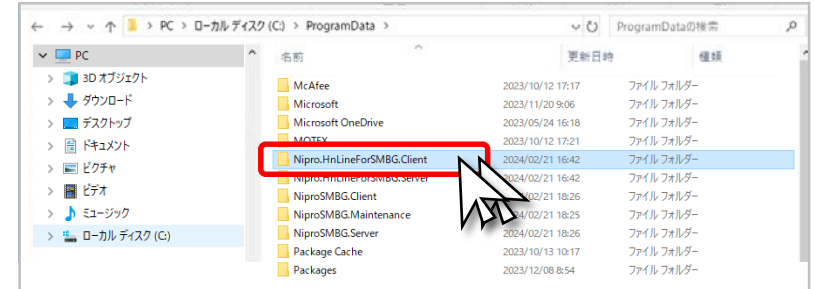

#### ClientConfig.xml **ダブルクリック**。

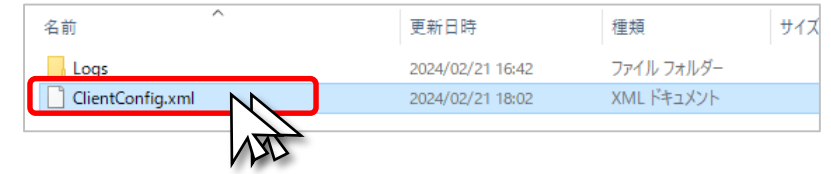

#### ⑥下の方にスクロールします。

 $a - x$  $\rho$ -  $\hat{\omega} \otimes$ E CAProgramDataWiiproJHsLineForSMBGClientKClientConfig.xml  $-0$   $+0$ C.VihnesomCatakNimesHel... x 17 ファイル(D) 編集(D) 表示(M) お気に入り(A) ツール(D) へルプは9 <? xml version="1.0"?> - <ClientConfigModel xmlns:xsi="http://www.w3.org/2001/XMLSchema-instance" xmlns:xsd="http://www.w3.org/2001/XMLSchema"> <ConfirmedFlag>true</ConfirmedFlag> <RunMode>LAN</RunMode> <HostName>localhost</HostName> <HostPort>9999</HostPort> <MaxNestedItems>10000000</MaxNestedItems> <DataTableWithTime>false</DataTableWithTime> <FileName>\${PatientId}-\${MeterSN}-\${Timestam }.csv</FileName> <CSVOutputFlag>false</CSVOutputFlag> <Period>3</Period> <Encoding>Shift-JIS</Encoding> <ExportDir>C:/MediLink</ExportDir> - <ManualCommunicationConfigDetail> <AutoPortSelectFlag>true</AutoPortSelectFlag> <PreferenceMeterModelDivision>CARE\_FAST</Pref<br/> enceMeterModelDivision> <StartMonitorDelaySeconds>5</StartMonitorDelayS  $const$ </ManualCommunicationConfigDetail> - <MeterConfigDetail> <MonitorUseFlag>true</MonitorUseFlag> <SameMeterSuppressionSecondsToGetAll>30</SameMeterSuppressionSecondsToGetAll> <TimeoutSecondsToGetMeterPN>3</TimeoutSecondsToGetMeterPN>

#### ⑦「23D3」という表示と「23A3」という表示があるかを確認します。

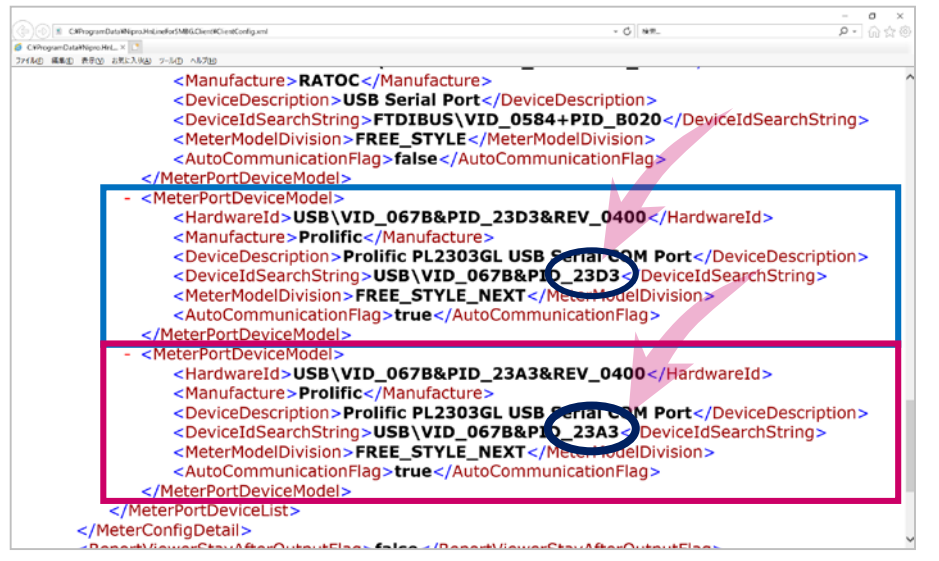

⑧「23A3」がない場合、ソフトウェアの更新がうまくいって いないか、ダウンロードしたファイルが誤っている可能性が あります。

もう一度、①からやり直しをお願い致します。

\* \* \* お使いのソフト名をご確認ください \* \* \*

## **NiproSMBG Data Manager**

**ソフトウェア更新手順書**

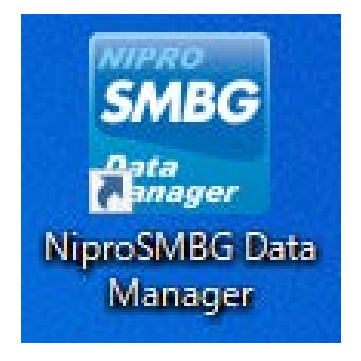

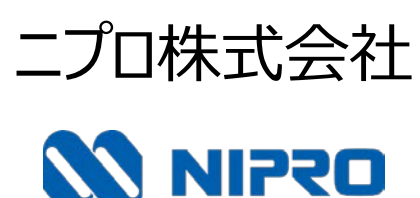

2024年3月

#### ①NiproSMBG Data Managerが入っているPCから 【お客様案内】に記載のURLにアクセスします。

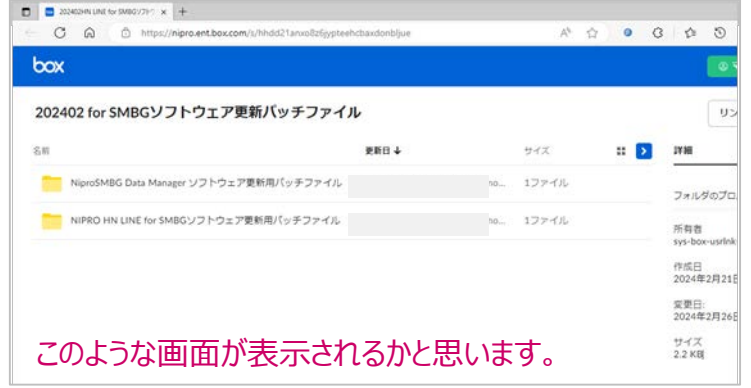

- ②NiproSMBG Data Managerソフトウェア更新用パッチファイル に**カーソルをあわせます**。
- 3 … マークが現れますのでクリックします。
- ④ ダウンロードをクリックします。

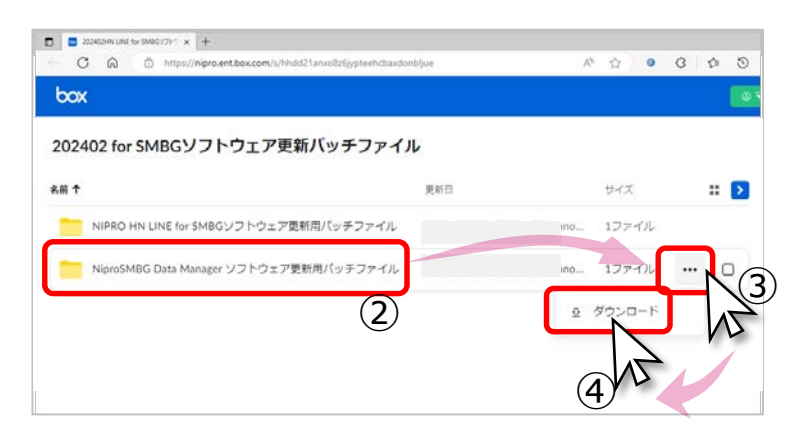

#### ⑤名前を付けて・・・をクリックします。

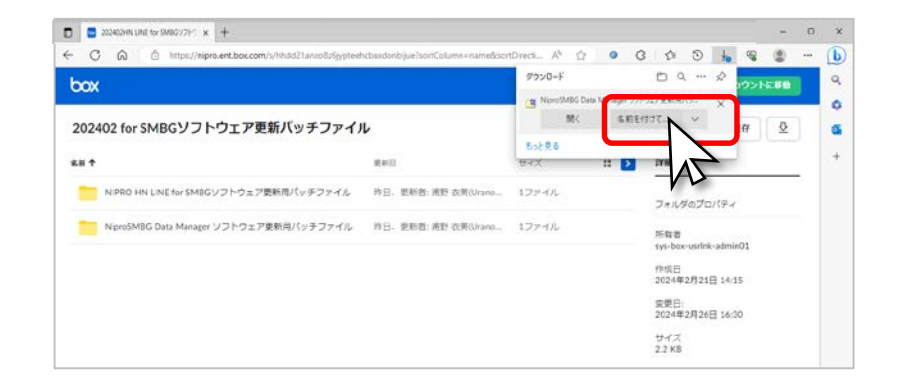

#### ⑥任意の場所へ保存してください。

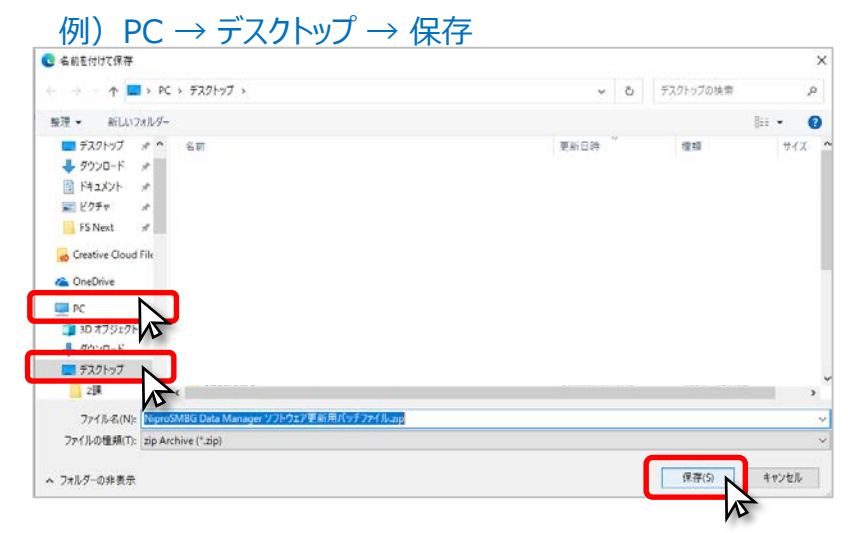

⑦任意の保存場所に圧縮フォルダが生成されているかと思います。 ※お使いのPCによって保存場所は異なります。 ここではデスクトップを例にします。

⑧アイコンを**ダブルクリック**します。

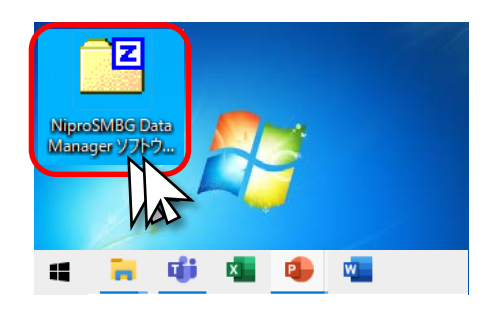

#### ⑨「展開」をクリックします。

ĸ

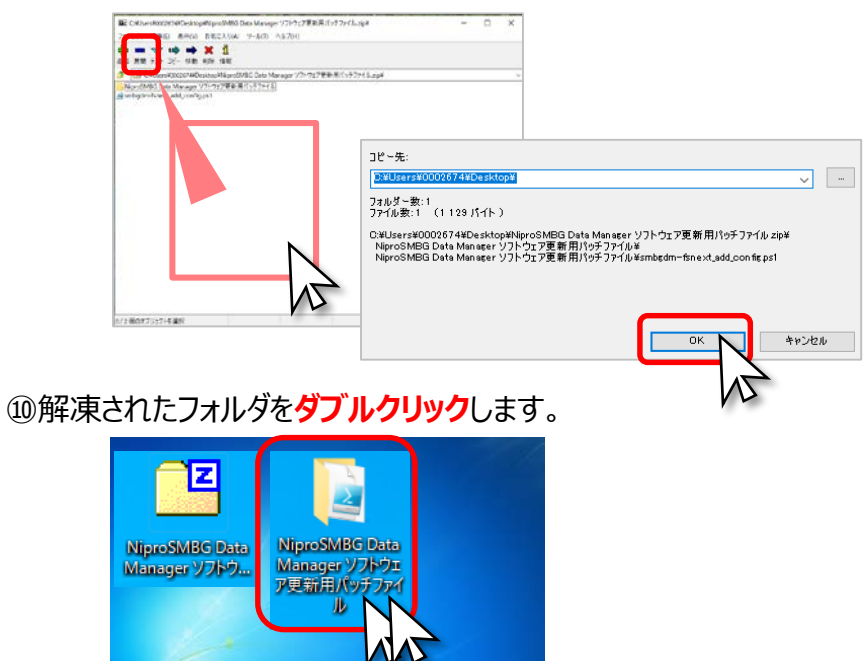

#### ⑪更新用パッチファイルが表示されます。クリックします。

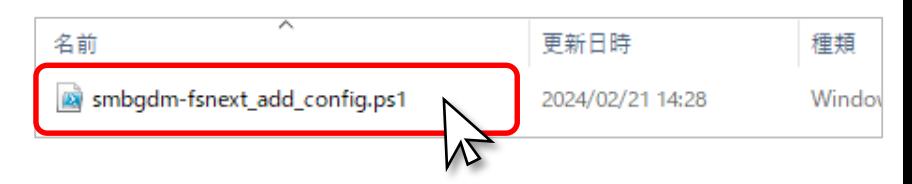

#### ⑫ファイル名に色が付いている状態で**右クリック**します。

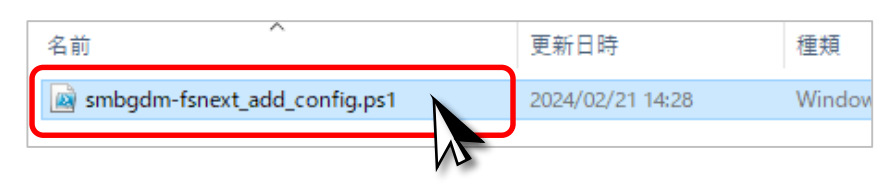

#### ⑬「PowerShellで実行」をクリックします。

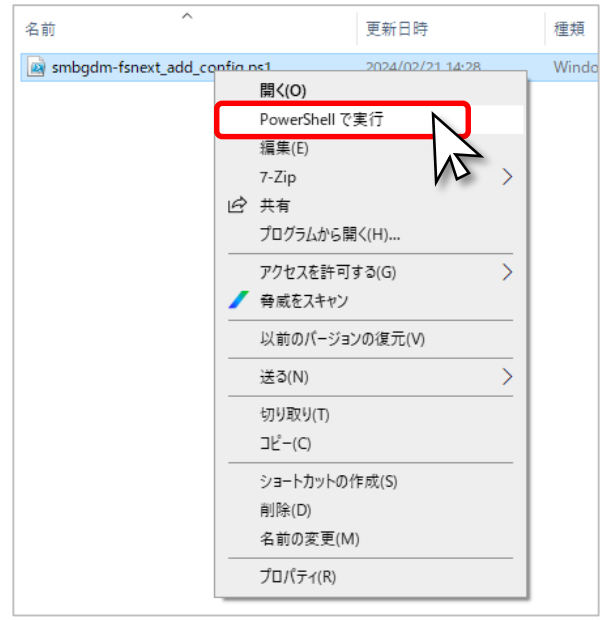

#### ⑭お使いのPCによっては次のようなメッセージが表示されます。 この場合は「開く」をクリックしてください。

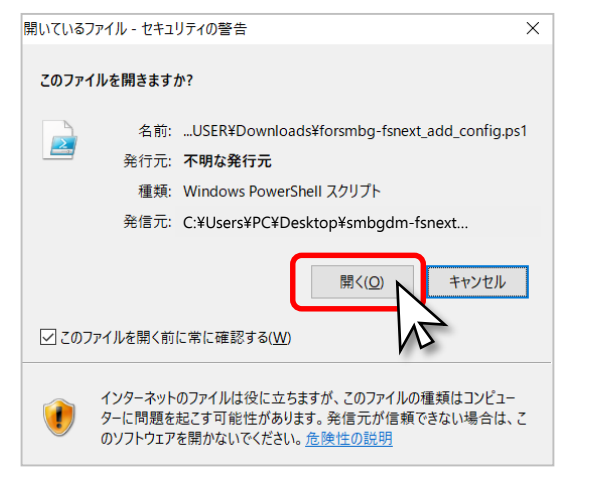

⑮一瞬、濃紺画面が開き、プログラムが走ります。

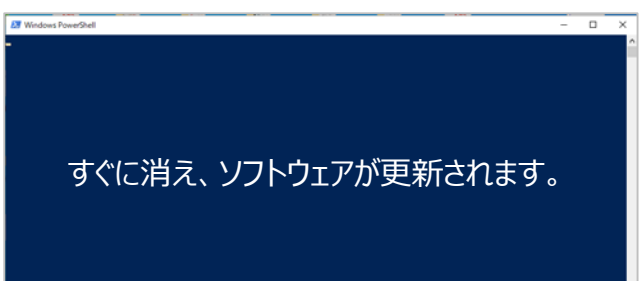

#### ⑯HN LINE for SMBGのデータ取込ができるかご確認ください。

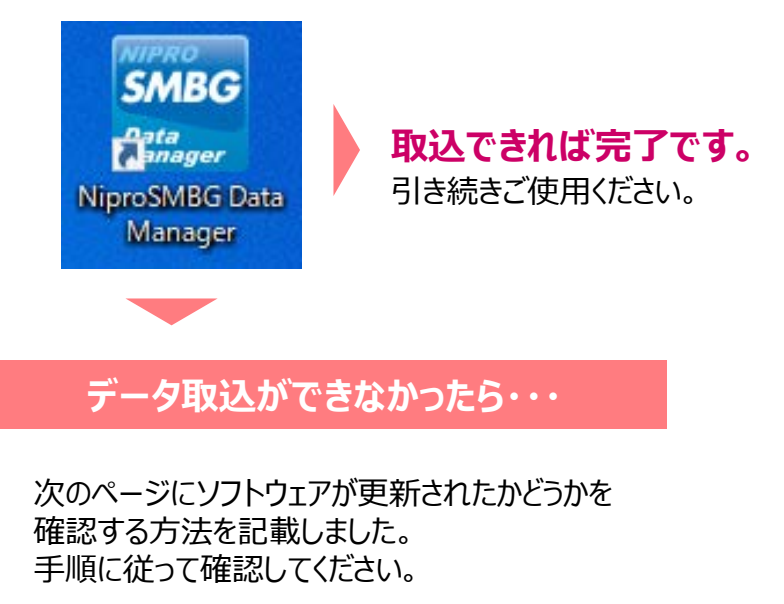

#### ①Windowsアイコンを右クリックし、 エクスプローラーをクリックします。

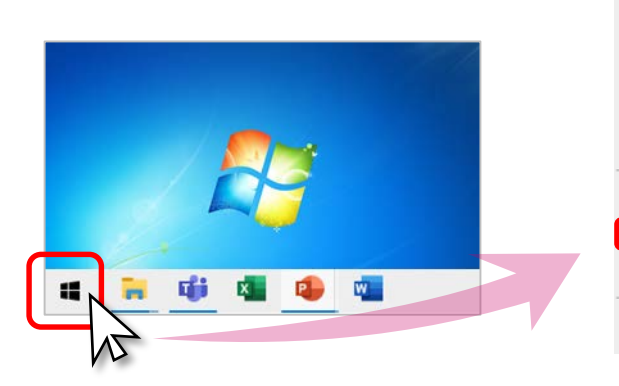

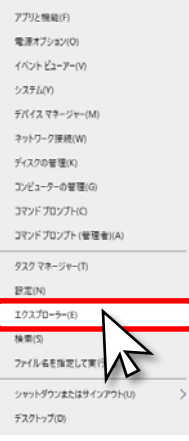

#### $(2)$ PC  $\rightarrow$  ローカルディスク をクリックします。

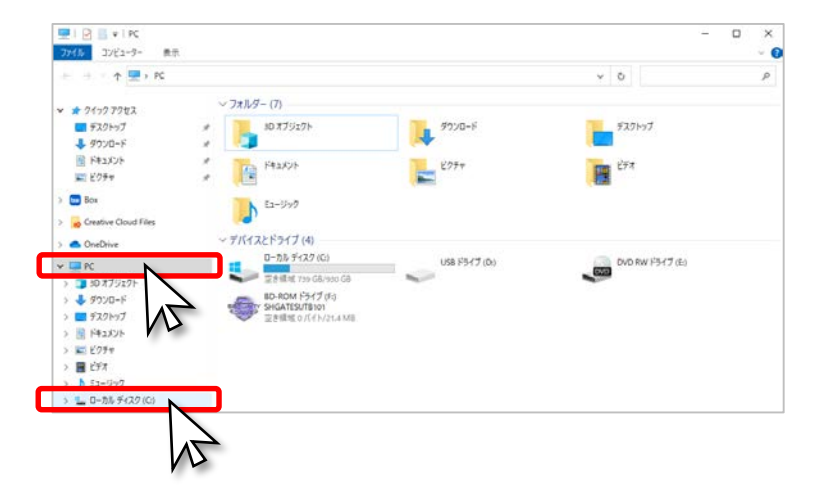

#### 3表示 → 隠しファイルにチェックを入れ → ProgramData を**ダブルクリック**します。

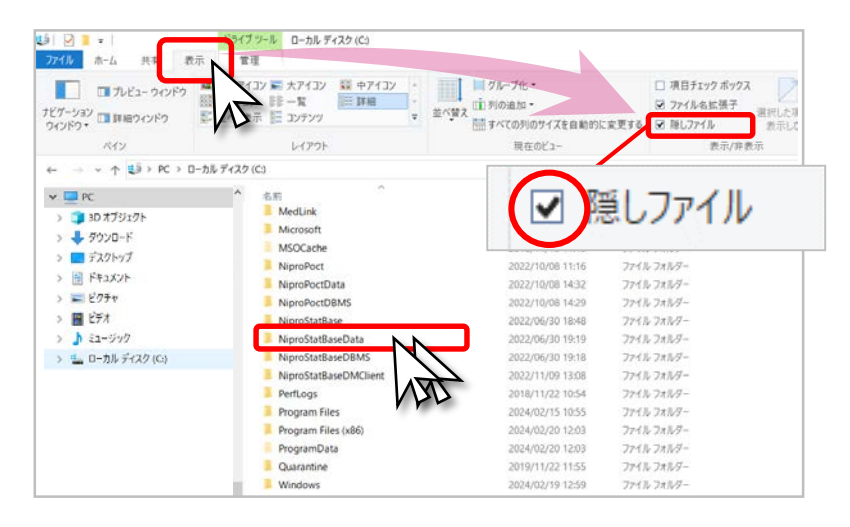

#### ④NiproSMBG.Client **ダブルクリック**。

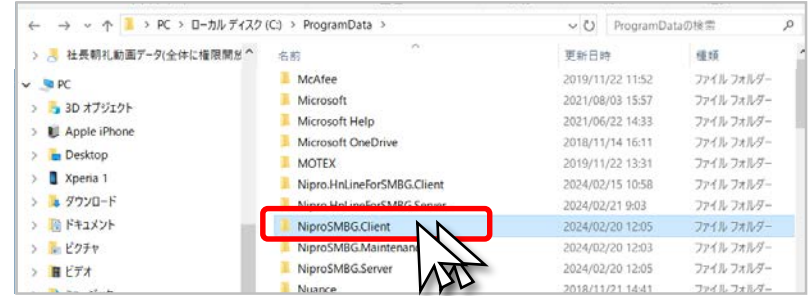

#### ⑤ClientConfig.xml **ダブルクリック**。

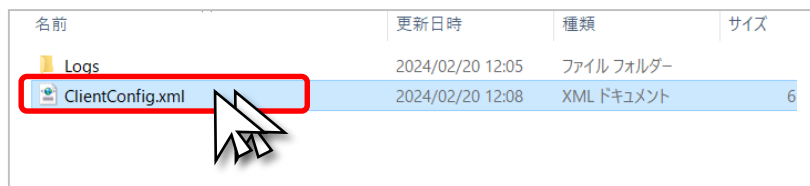

#### ⑥下の方にスクロールします。

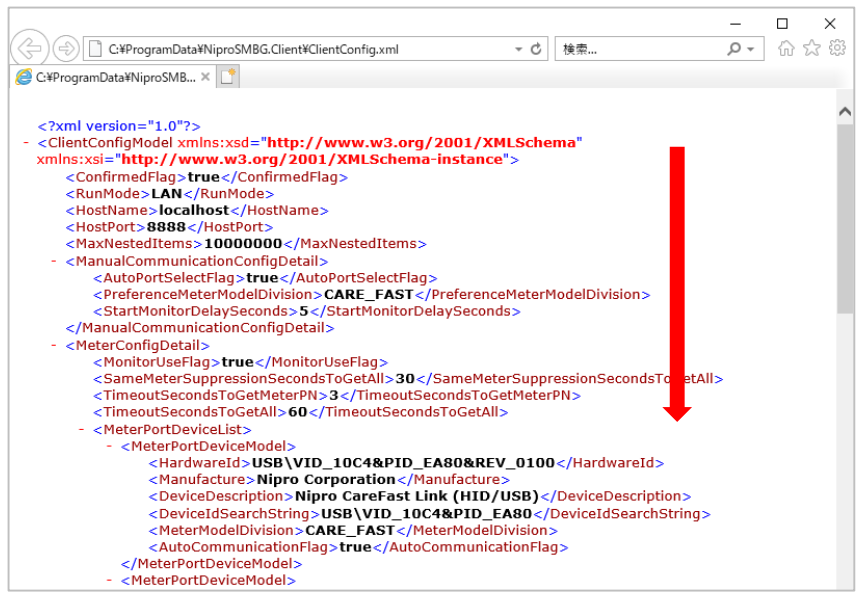

#### ⑦「23D3」という表示と「23A3」という表示があるかを確認します。

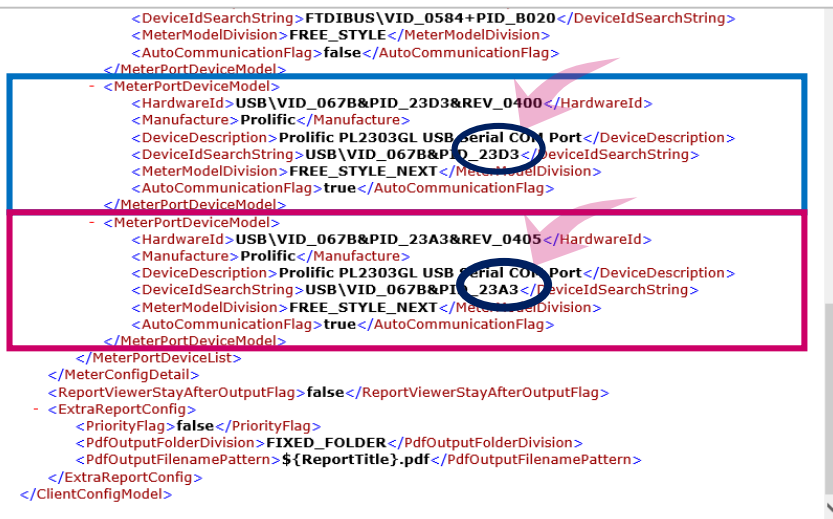

⑧「23A3」がない場合、ソフトウェアの更新がうまくいって いないか、ダウンロードしたファイルが誤っている可能性が あります。

もう一度、①からやり直しをお願い致します。